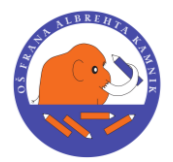

 *Šolska ulica 1, 1241 Kamnik; tel.: 01-8396300, fax.: 01-8396305*

## **Ponovna prijava v eAsistent za starše**

Če ste prvo prijavo z varnostno kodo že opravili, je postopek za vse nadaljnje prijave v eAsistent za starše sledeč:

- 1. Obiščite spletno stran eAsistenta: <https://www.easistent.com/>
- 2. Pri prijavi se vpišite s svojimi podatki, ki ste jih nastavili ob prvi prijavi.
	- a. Pod uporabniško ime vpišite svoj elektronski naslov
	- b. Pod **geslo** pa vnesite geslo, ki ste si ga prvič nastavili.

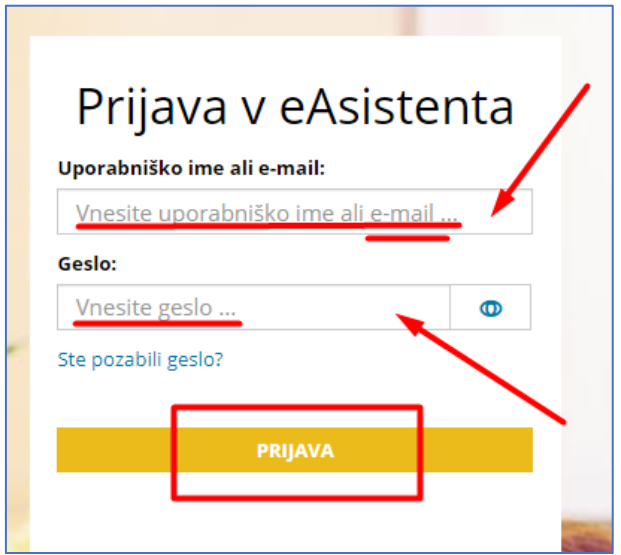

3. Če ste geslo pozabili, kliknite na gumb **NE MOREM SE PRIJAVITI**, ki se nahaja pod gumbom za prijavo ali na **STE POZABILI GESLO?**

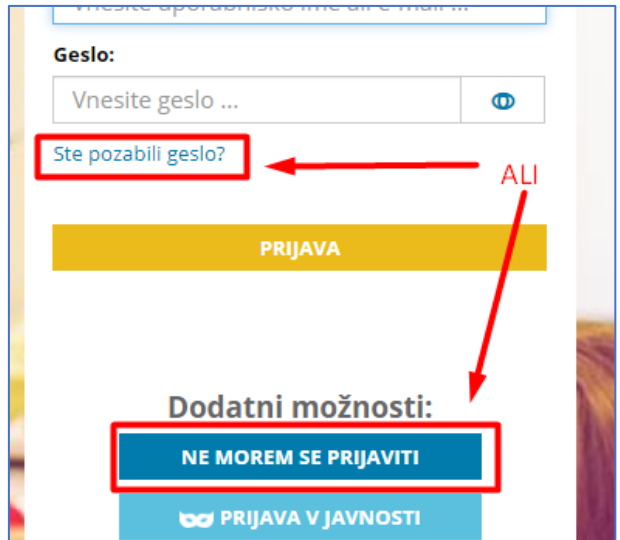

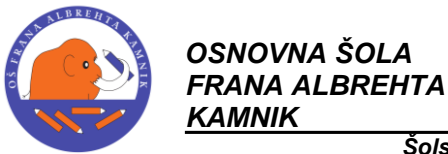

 *Šolska ulica 1, 1241 Kamnik; tel.: 01-8396300, fax.: 01-8396305*

4. V naslednjem oknu obkljukajte, da niste robot in vpišite svoj elektronski naslov. Na koncu kliknite na gumb **POŠLJI POVEZAVO ZA NASTAVITEV NOVEGA GESLA**:

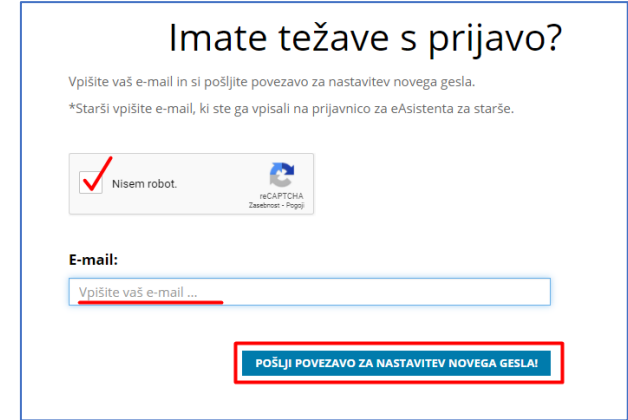

5. Če ste vpisali pravi elektronski naslov, se vam bo izpisalo, da je ponastavitev uspela;

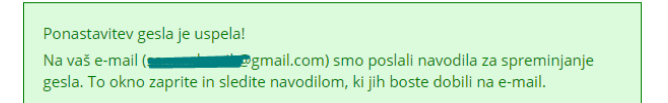

6. Na vašo elektronsko pošto boste prejeli navodila za novo geslo.

**Asistent** Resetiranje gesla - eAsistent www.easistent.com · info@easistent.com Spoštovani,

7. V elektronski pošti kliknite na gumb **NASTAVITE NOVO GESLO**:

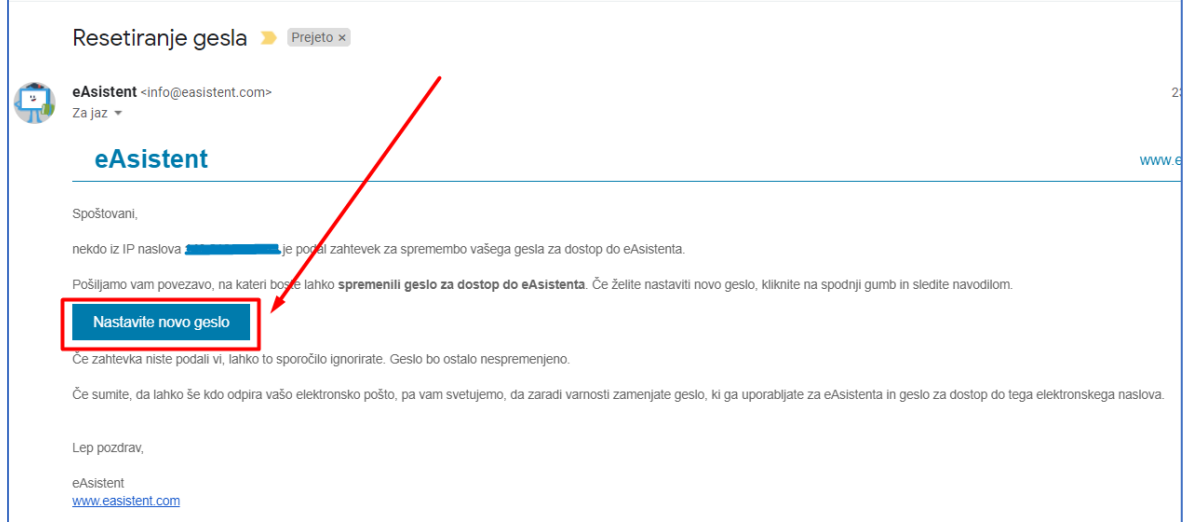

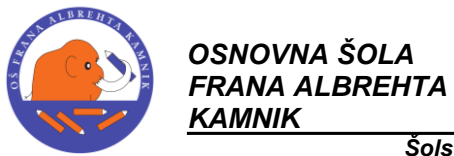

 *Šolska ulica 1, 1241 Kamnik; tel.: 01-8396300, fax.: 01-8396305*

8. Odpre se stran v brskalniku, kjer **vpišete dvakrat novo geslo** (upoštevati morate navodila za močno geslo, ki se nahajajo na desni strani spletne strani) in kliknite **NAPREJ**:

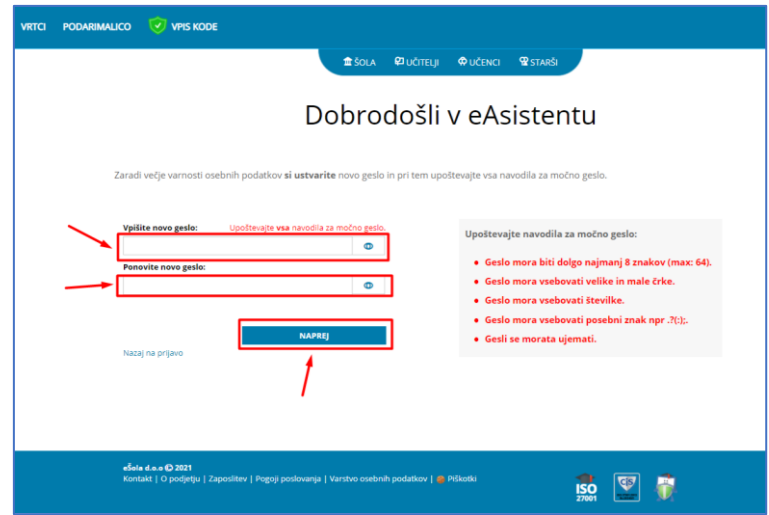

9. V naslednjem koraku se vam prikaže obvestilo, da ste uspešno spremenili geslo. Kliknite na **TUKAJ**, da vas preusmeri na prvo stran eAsistenta.

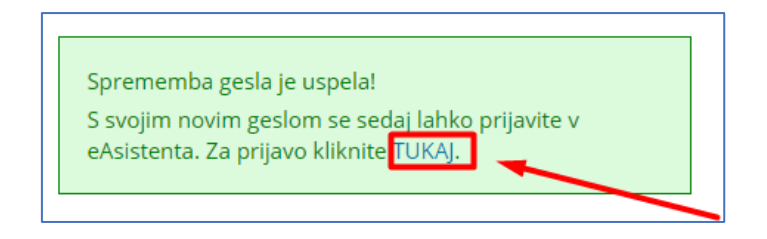

10.Po vnosu uporabniškega imena in gesla pridete na eAsistnetovo stran vašega otroka:

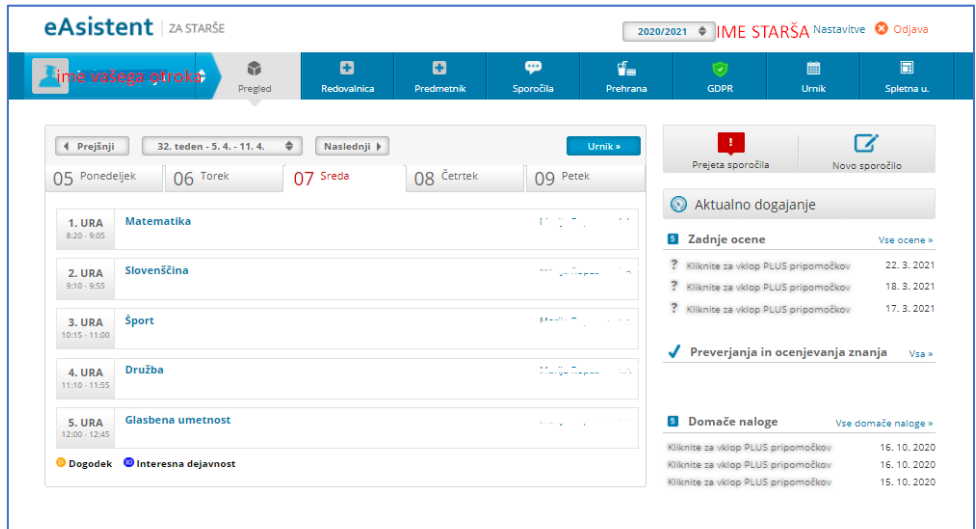